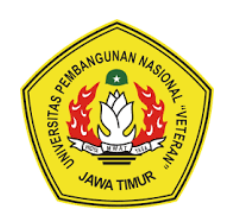

# **PETUNJUK TEKNIS PENGGUNAAN TANDA TANGAN ELEKTRONIK**

## Aplikasi EST dan E-SIGN

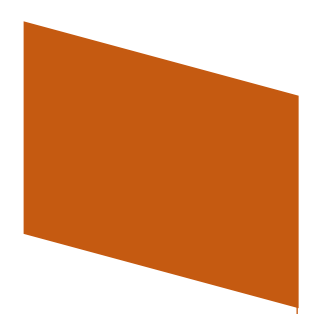

### UPA TIK

Universitas Pembangunan Nasional "Veteran" Jawa Timur

**2023**

### **DAFTAR ISI**

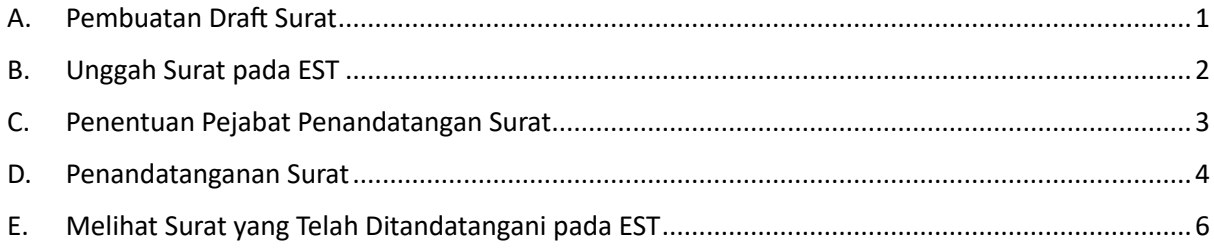

#### **PANDUAN PENGGUNAAN TANDA TANGAN ELEKTRONIK**

Berikut alur proses untuk tanda tangan elektronik pada surat.

#### <span id="page-2-0"></span>A. Pembuatan Draft Surat

- 1. Silahkan buat draft surat yang akan ditandatangani dalam format .doc/ .docx
- 2. Pada bagian tanda tangan beri jarak atas bawah (lebar) 3 cm
- 3. Pada bagian tengah area tersebut diberikan karakter tertentu sebagai penanda letak (tag koordinat) tanda tangan (lihat contoh pada gambar). Karakter yang dapat digunakan sebagai tag koordinat adalah # @ & ^ % !  $*$  | ?

Jika surat akan ditandatangani lebih dari 1, maka silahkan buat penanda sebanyak tanda tangan.

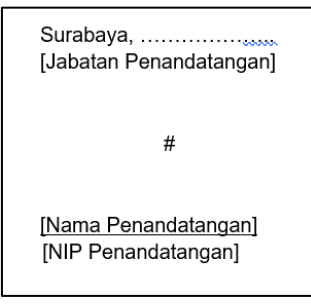

**Contoh file surat** dapat diakses pada [tautan berikut.](https://docs.google.com/document/d/1q4rW0Aew1TclxsrWksKC7jEi-FYuXGHt/edit?usp=sharing&ouid=102728376577689491319&rtpof=true&sd=true)

4. Export file menjadi format PDF.

Export file dapat dilakukan dengan berbagai cara, diantaranya sebagai berikut:

a) Pada Ms. Word, silahkan pilih 'save as' dan tentukan lokasi penyimpanan file. Lalu pada bagian 'save as type', pilih PDF. Maka file surat akan tersimpan sebagai file PDF.

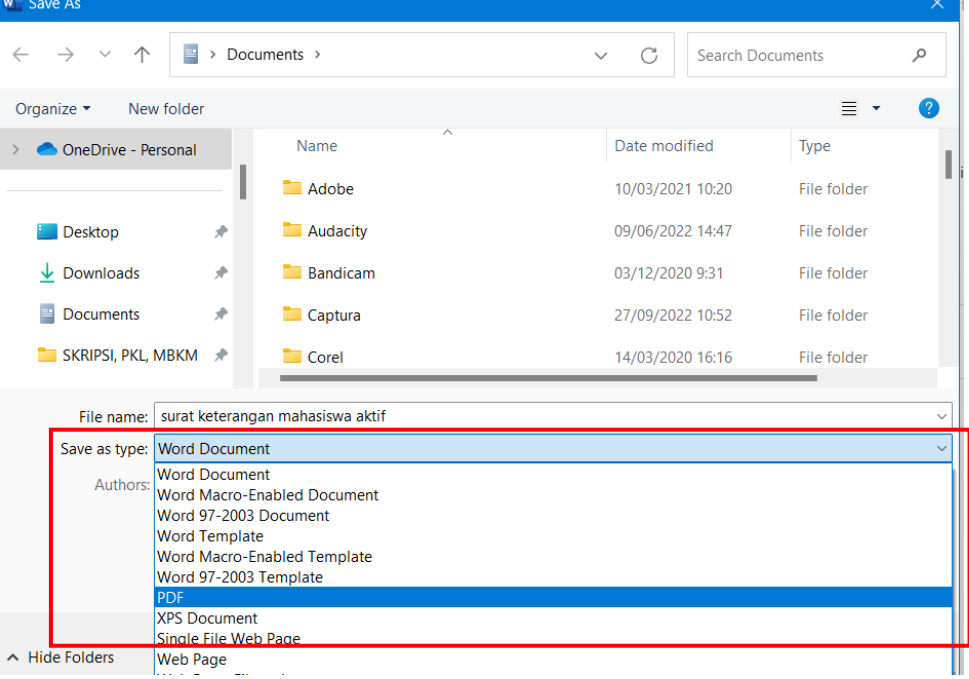

- b) Menggunakan
- c) Dapat menggunakan layanan web yang menyediakan export file doc to pdf

#### <span id="page-3-0"></span>B. Unggah Surat pada EST

- 1. Silahkan akses aplikasi est di<https://home.upnjatim.ac.id/est> . Login dengan SSO.
- 2. Pilih menu 'generate surat' pada pilihan menu pada bagian kiri
- 3. Pada jendela generate surat, silahkan klik tombol 'tambah data' untuk unggah surat baru yang akan ditandatangani

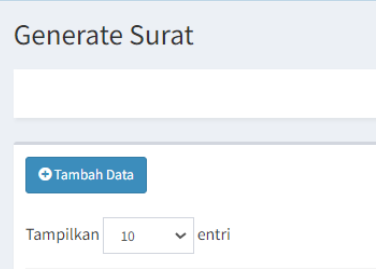

- 4. Jendela pengisian data surat akan terbuka. Silahkan lakukan pengisian data surat.
	- a) Kategori surat : pilihan isian: 'Pegawai' dan 'Mahasiswa'.

Pilih pegawai jika surat diperuntukkan untuk pegawai dan pilih mahasiswa jika diperuntukkan untuk mahasiswa.

- b) Jenis surat : pilih jenis surat
- c) Nomor surat : nomor surat
- d) Perihal : perihal surat
- e) Satuan kerja : pilih satuan kerja yang mengeluarkan surat
- f) Tanggal surat : tanggal surat
- g) File surat : upload file surat dalam format PDF
- h) Judul : judul penelitian dan pengabdian masyarakat. Sehingga kolom isian ini hanya diisi untuk surat penelitian dan pengabdian kepada masyarakat.

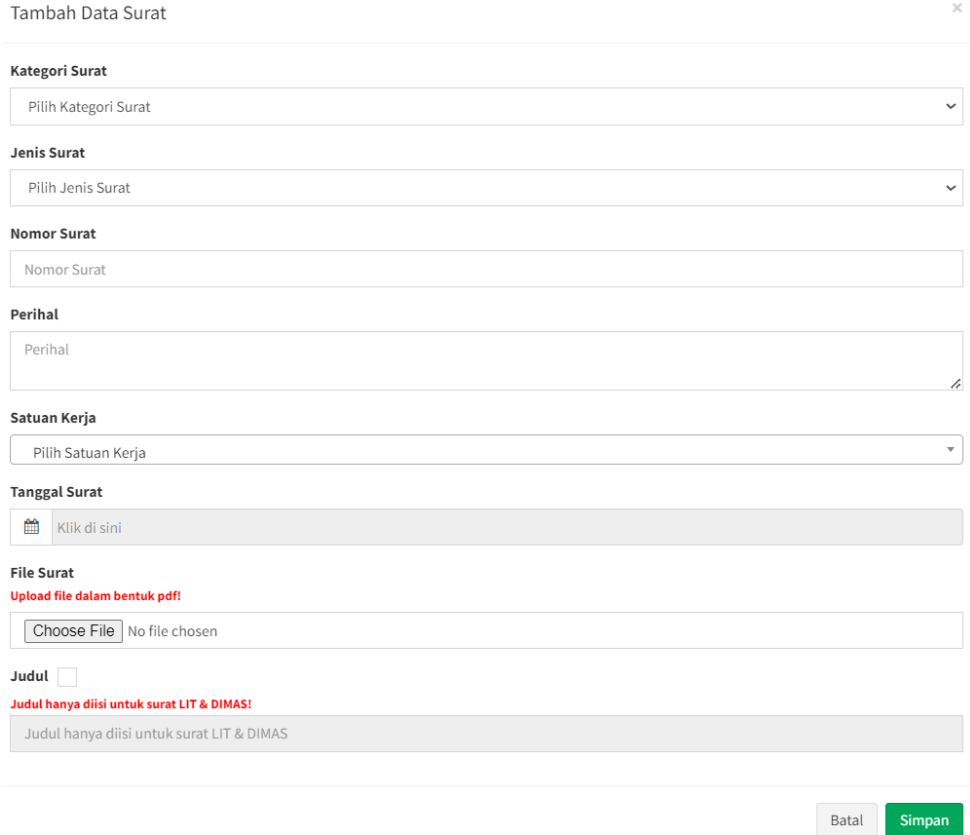

5. Silahkan klik tombol simpan untuk menyimpan data surat dan mengakhiri pengisian data.

#### <span id="page-4-0"></span>C. Penentuan Pejabat Penandatangan Surat

1. Setelah data dan file surat telah disimpan, maka surat tersebut akan muncul pada daftar dengan status "draft".

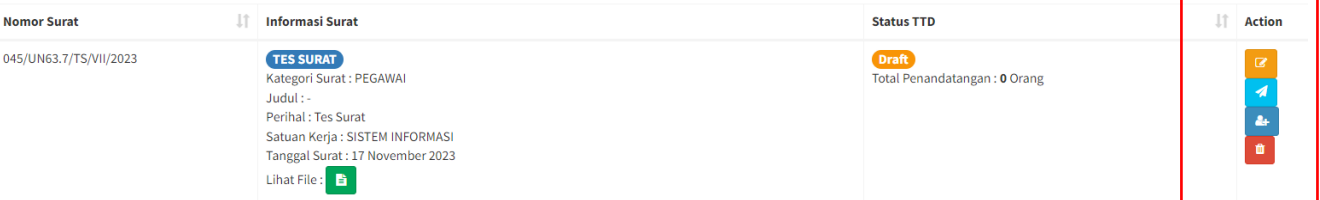

2. Silahkan perhatikan tombol yang berada pada sebelah kanan. Untuk menentukan penandatangan silahkan klik tombol "tambah penandatangan". Maka

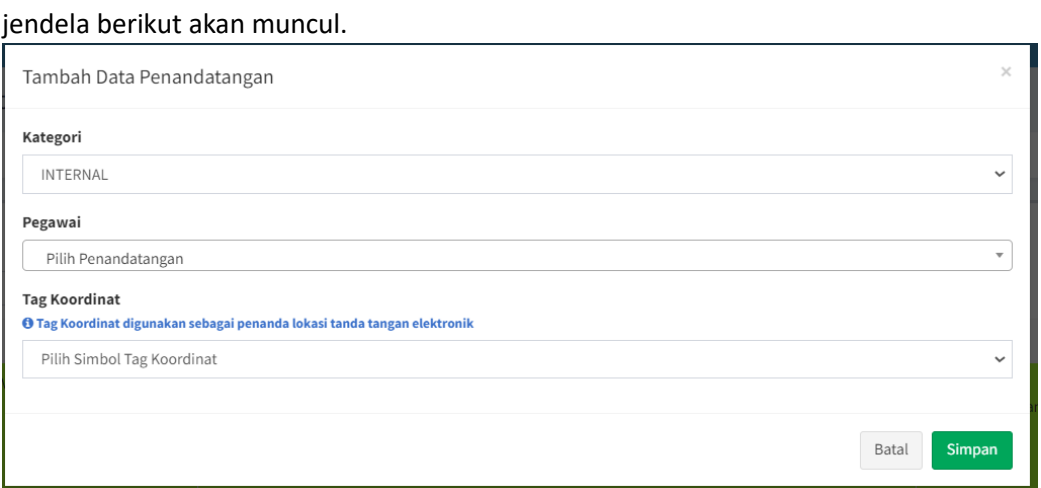

3. Silahkan pilih nama pejabat yang akan melakukan tanda tangan, dan tentukan karakter yang menjadi penanda lokasi tanda tangan.

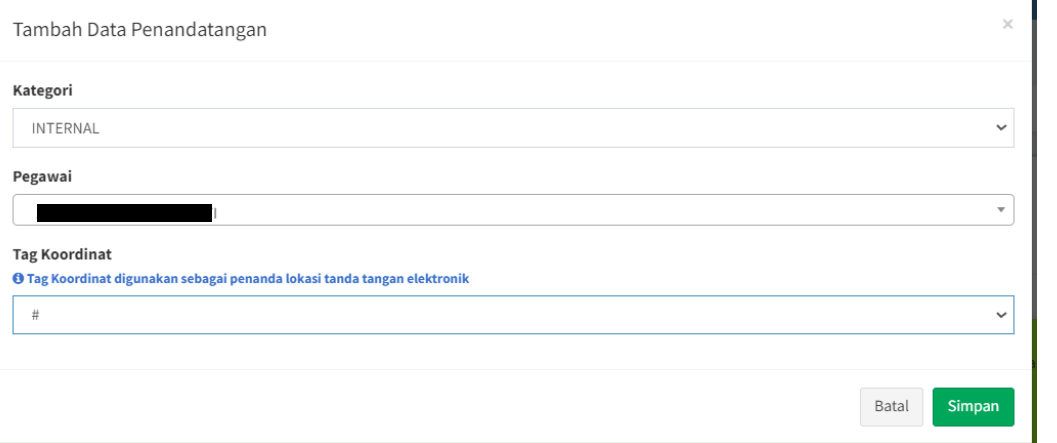

4. Jika isian telah terisi semua, silahkan klik tombol simpan untuk menyimpan isian. Maka jumlah penandatangan akan bertambah.

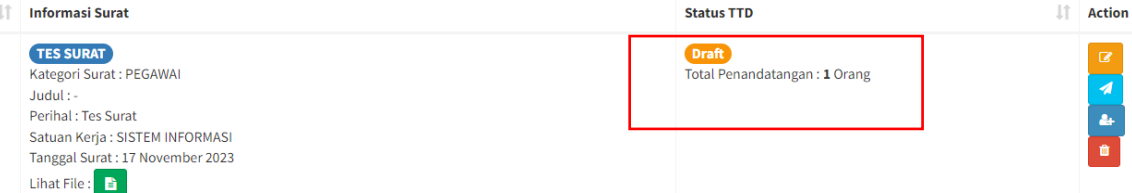

5. Jika penandatangan telah selesai ditambahkan, silahkan klik tombol "ajukan" yang berada pada sisi kanan. Hal ini harus dilakukan akan surat muncul pada sisi pejabat penandatangan.

#### <span id="page-5-0"></span>D. Penandatanganan Surat

Proses ini dilakukan oleh pejabat yang melaksanakan tanda tangan pada surat yang telah diajukan.

- 1. Silahkan akses aplikasi e-sign yang dapat diakses pada<https://e-sign.upnjatim.ac.id/> . Login dengan akun SSO.
- 2. Jika berhasil login, maka beranda akan muncul.

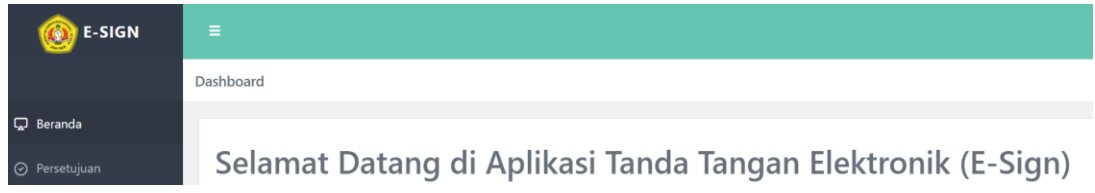

3. Pada sisi kiri terdapat menu "persetujuan". Silahkan klik menu ini agar dapat melihat daftar surat yang diajukan untuk ditandatangan.

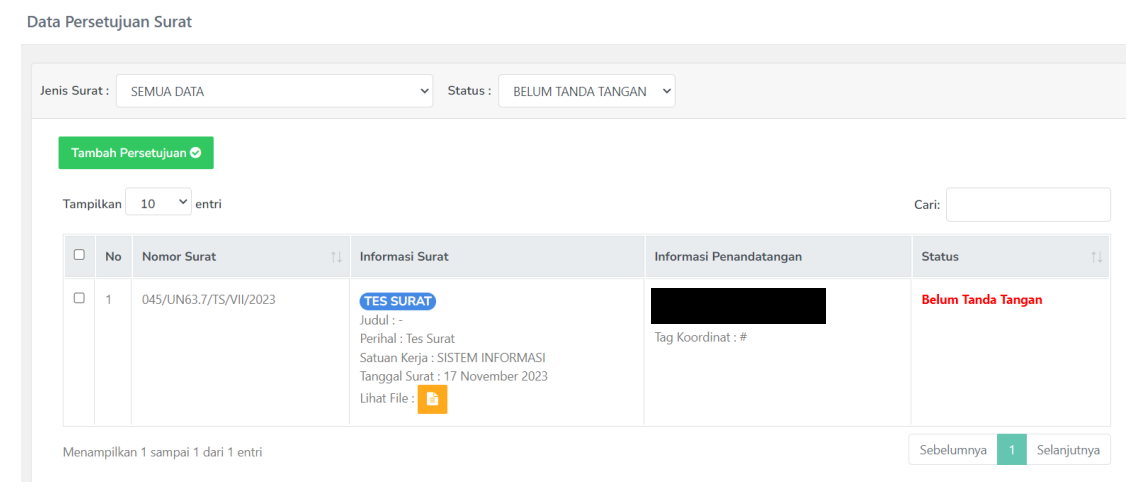

4. Anda dapat melihat isi surat dengan klik icon surat pada kolom "informasi surat". Jika surat siap untuk ditandatangan maka silahkan centang surat yang dipilih (pada sisi kiri). Anda dapat melakukan tanda tangan surat lebih dari satu surat dengan cara centang semua surat yang akan ditandatangani.

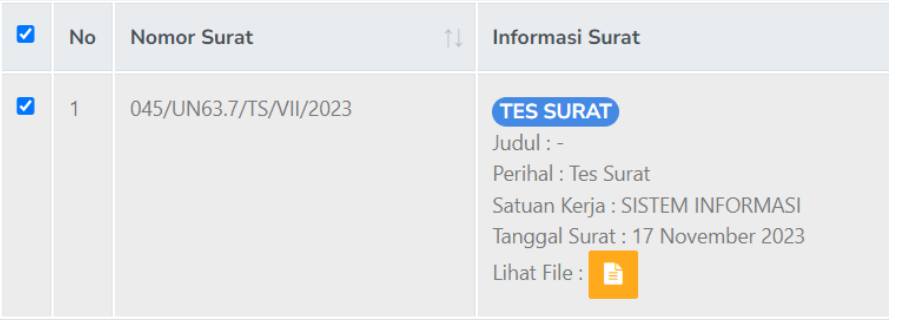

5. Jika telah dicentang, silahkan klik tombol "tambah persetujuan" pada bagian atas daftar surat.

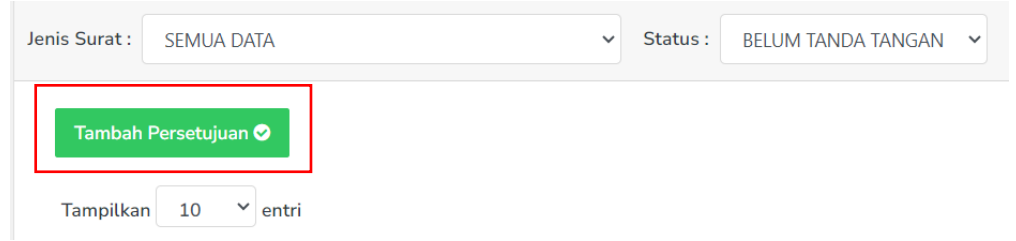

6. Maka selanjutnya akan muncul jendela persetujuan. Silahkan isikan NIK dan passphrase yang terdaftar pada BsrE milik anda.

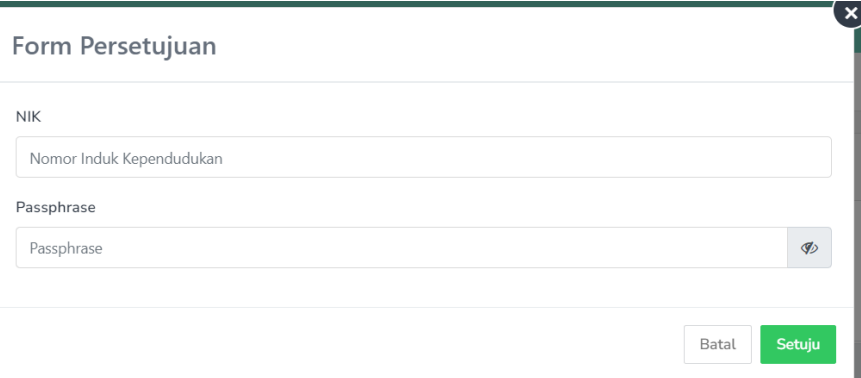

7. Jika NIK dan Passphrase benar, maka notifikasi "berhasil" akan muncul. Silahkan klik OK.

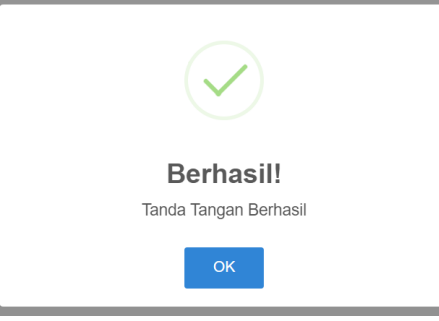

8. Surat yang telah disetujui akan berubah status menjadi "Sudah Tanda Tangan". Silahkan pilih status "Sudah tanda tangan" untuk menampilkan semua surat yang sudah berhasil ditandatangani.

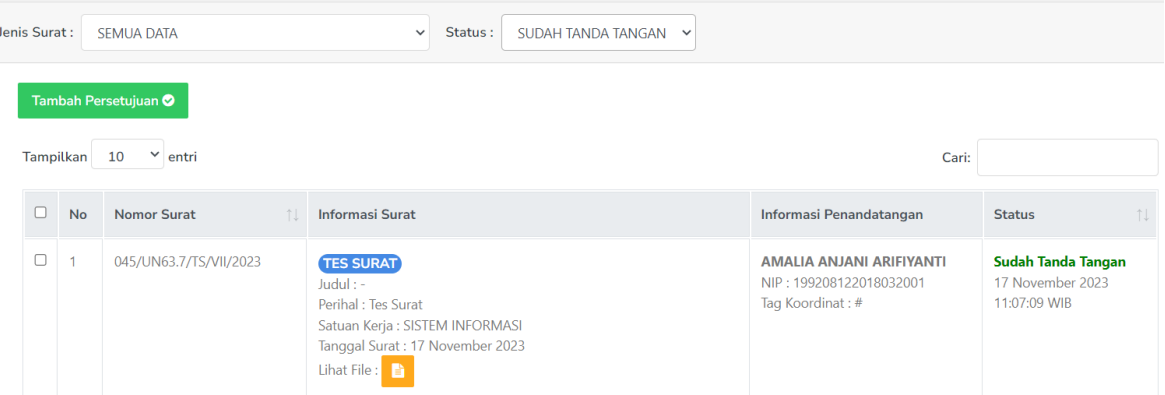

9. Silahkan klik icon surat "lihat file" untuk melihat apakah surat berhasil di tanda tangan elektronik.

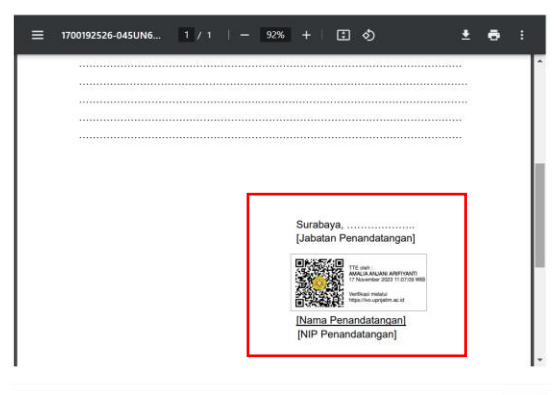

Tutup

#### <span id="page-7-0"></span>E. Melihat Surat yang Telah Ditandatangani pada EST

Surat yang telah ditandatangani pada aplikasi e-sign dapat dilihat pada aplikasi est

- 1. Silahkan akses aplikasi est di<https://home.upnjatim.ac.id/est> . Login dengan SSO.
- 2. Pilih menu 'generate surat' pada pilihan menu pada bagian kiri
- 3. Surat yang telah ditandatangani akan muncul dengan status "telah ditanda tangani.

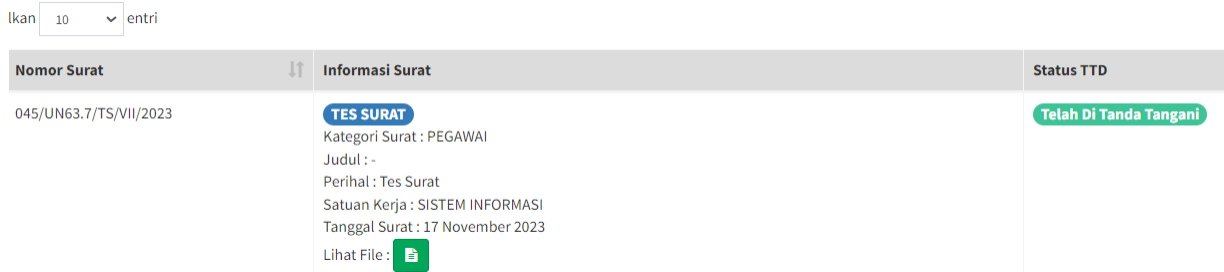

4. File surat dapat diunduh dengan klik icon surat "lihat file" lalu unduh file pdf surat.

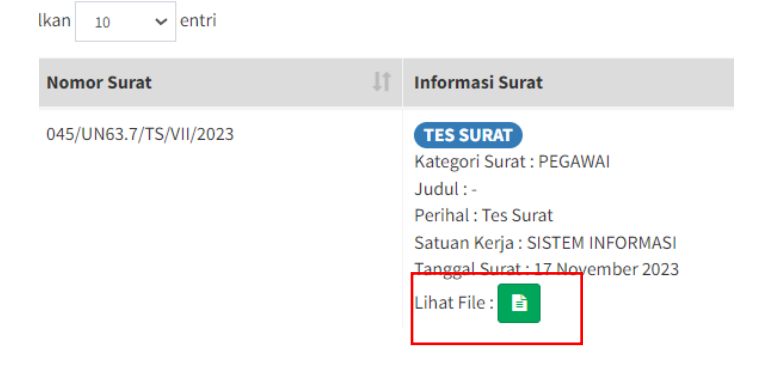